ขั้นที่ 1 ทำการดาวน์โหลด TSP100III Utility สามารถดาวโหลดได้ที่ App Storeและ Play Store.

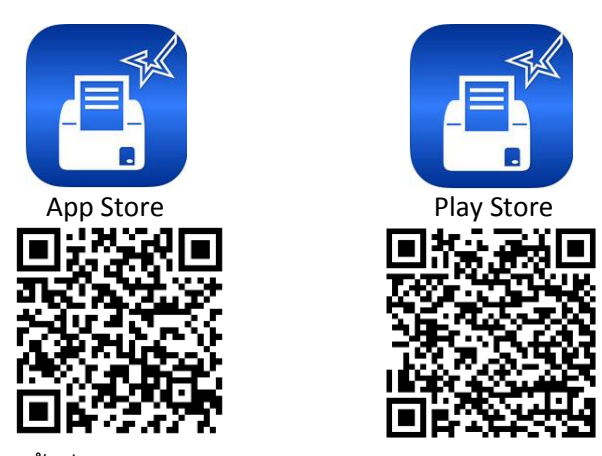

ขั้นที่ 2 เปิดแอพพลิเคชั่น Settings ในระบบ IOS ->ทำการเชื่อมต่อ Bluetooth กับอุปกรณ์ TSP100-Xxxx

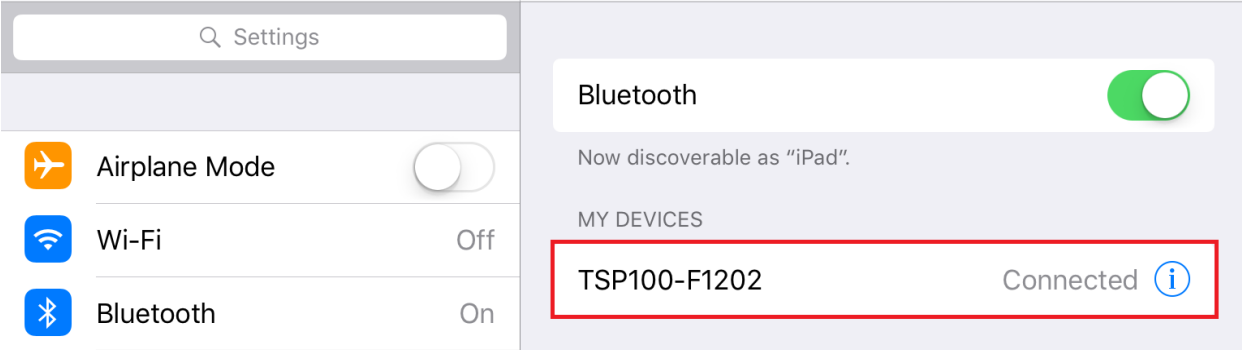

ขั้นที่ 3 เปิดแอพพลิเคชั่น TSP100III Utility -> ทำการเลือกอุปกรณ์ TSP143IIIBI

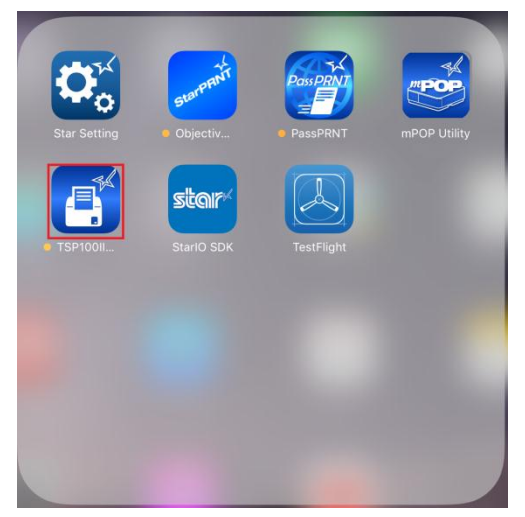

## **Bluetooth Setup**

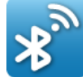

Pairing and Connect Bluetooth

## $\overline{\phantom{a}}$

## **Selected Device**

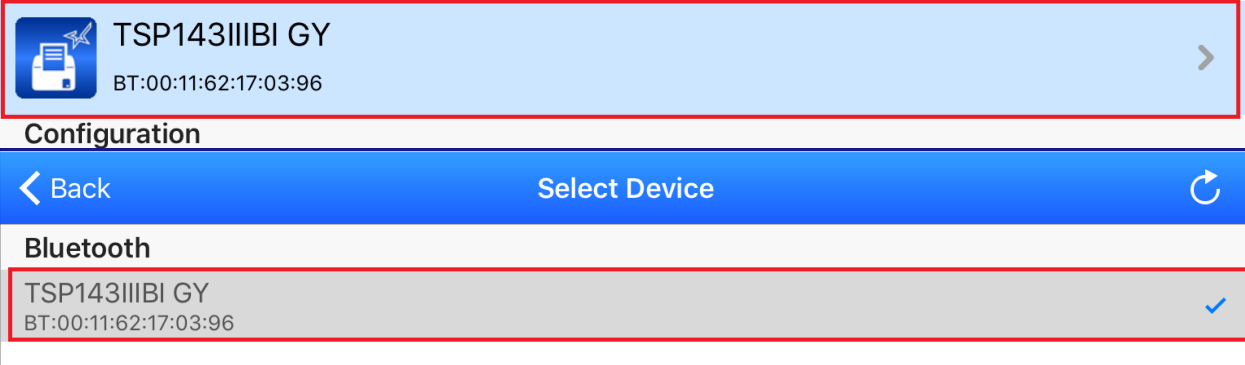

ขั้นที่ 4 ทำการเลือก Setting ทางด้านล่าง ในลำดับต่อมาให้เลือก Service Function หลังจากนั้นให้ทำการใส่รหัส :

## star1234

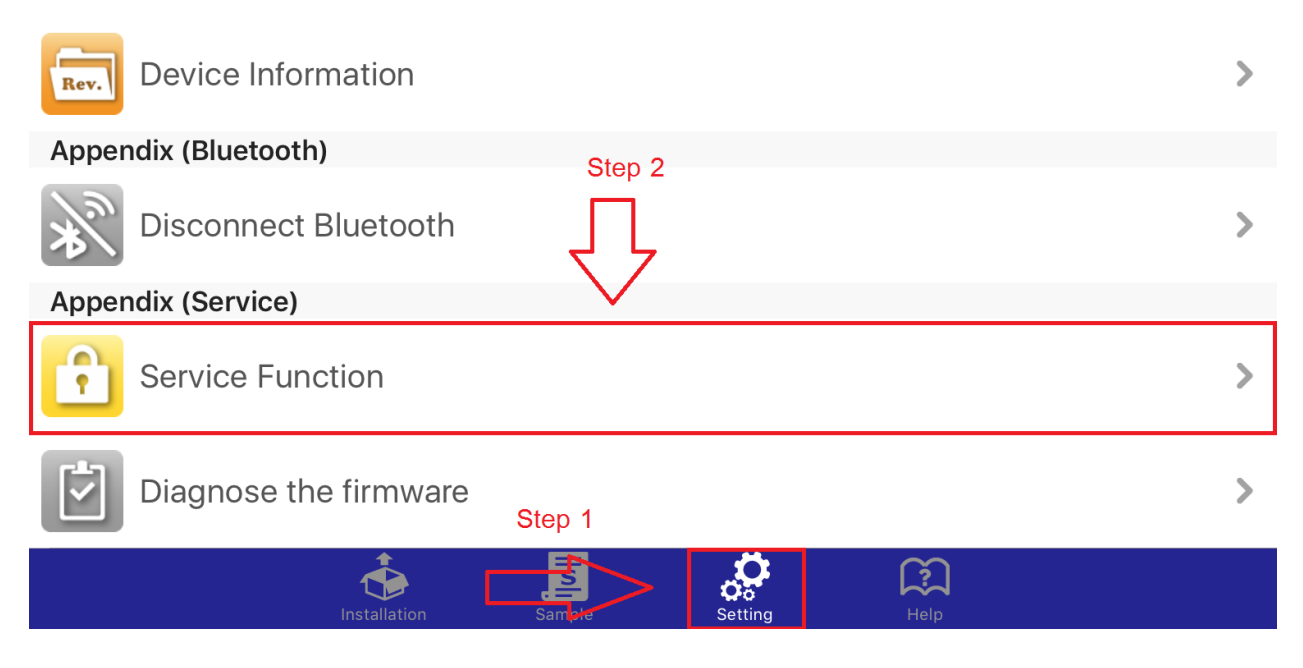

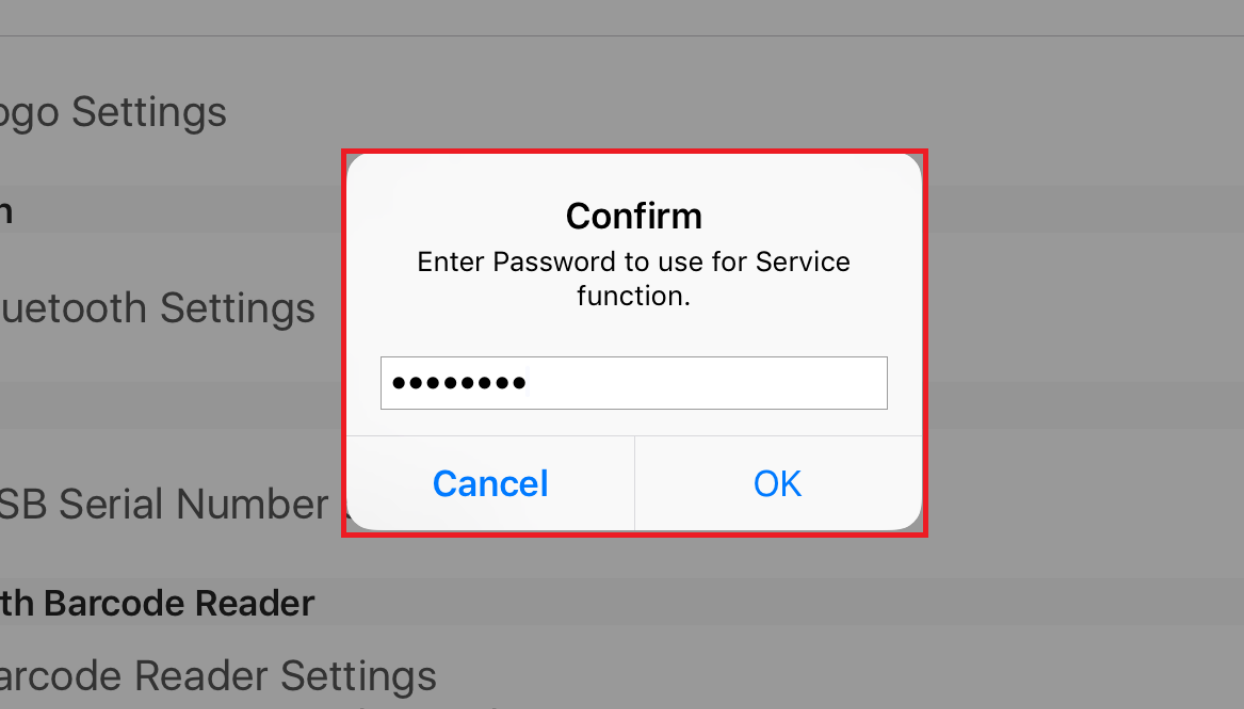

ขั้นที่ 5 ทำการเลือก Firmware Updates หลังจากนั้นให้ทำการใส่รหัส : latest -> จากนั้นให้เลือก

<mark>TSP100IIIBI\_V20(Main)\_V20(BOOT).mot</mark> -> กด Yes -> ให้ร<sub>ื่</sub>อจนกว่าขึ้นว่า Success.

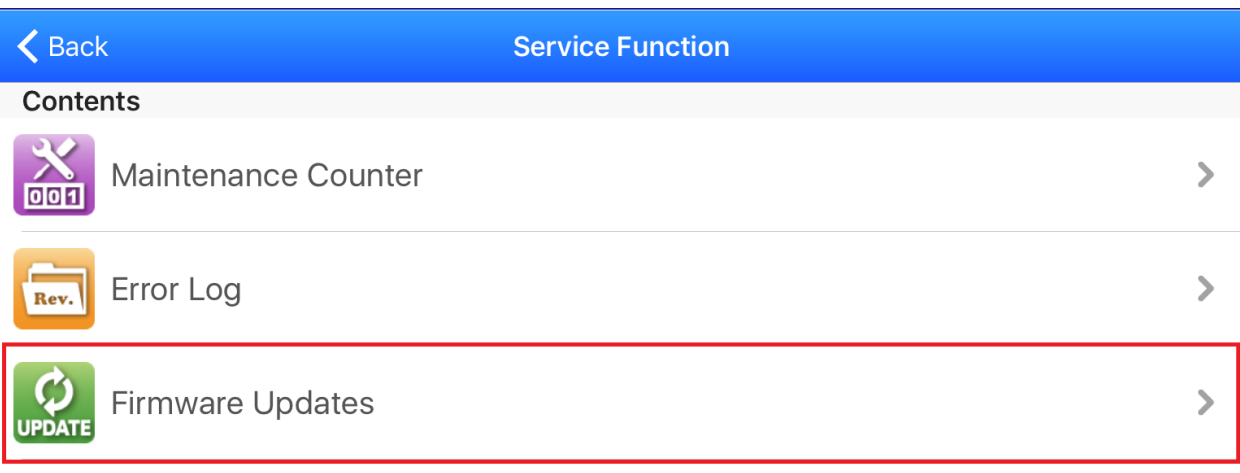

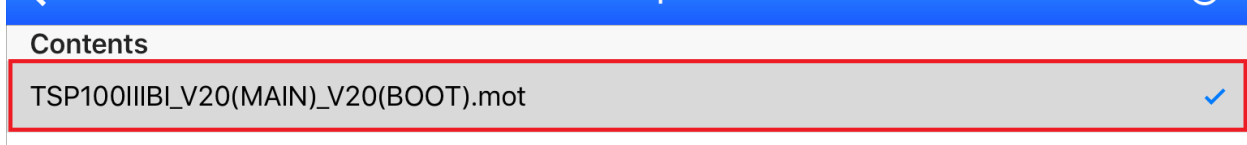

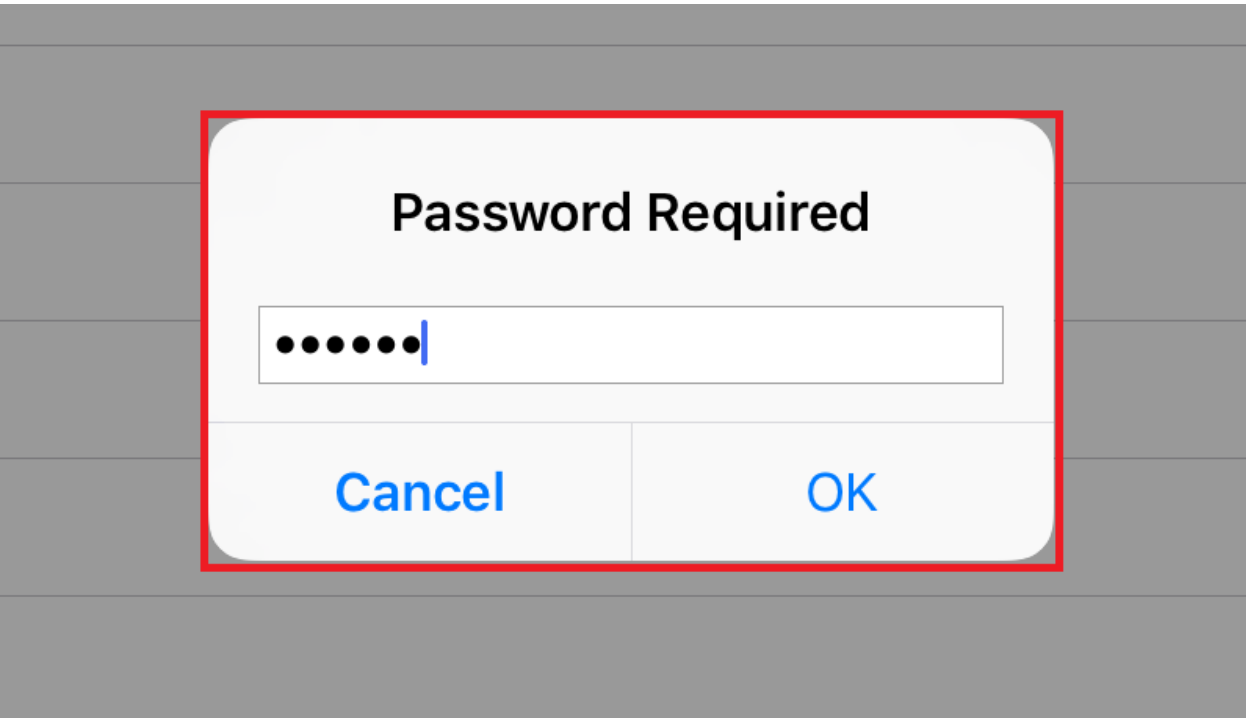

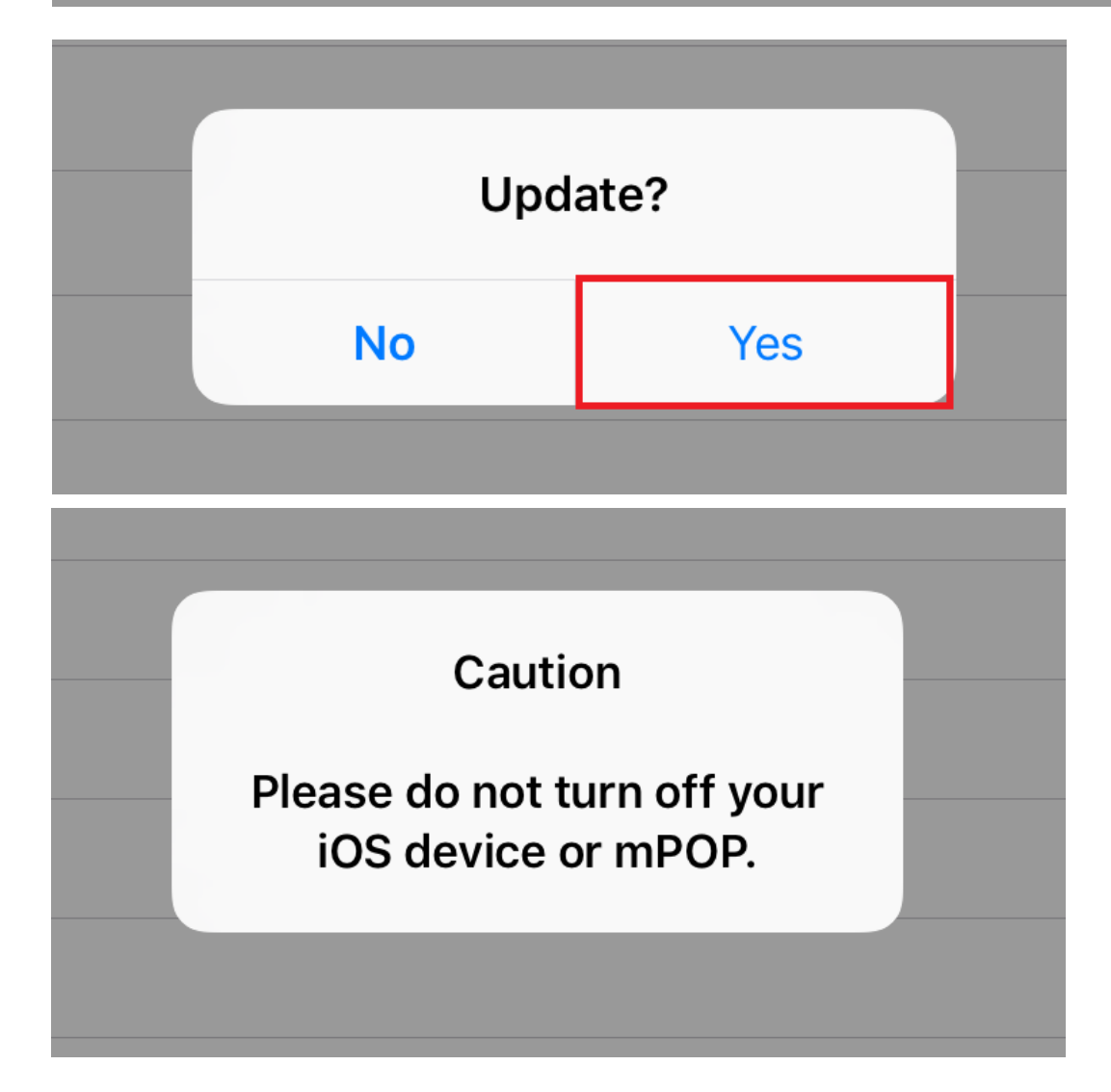

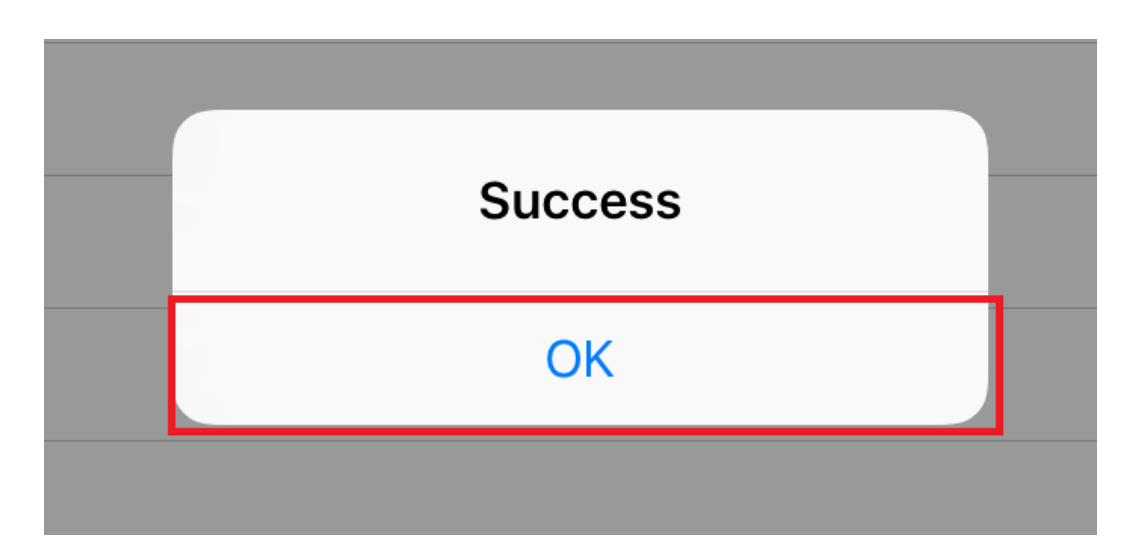

หมายเหตุ : ให้อัพเฟิร์มแวร์ผ่าน 4G เท่านั้น และในระหว่างการอัพเฟิร์มแวร์ \*\*ห้ามทำการปิดเครื่อง TSP100IIIBI โดยเด็ดขาด